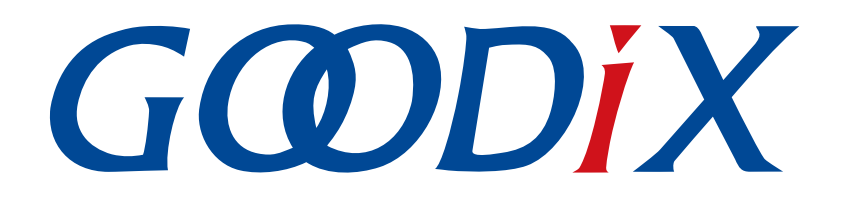

# **GR551x Serial Port Profile**示例手册

版本: **1.7**

发布日期: **2020-12-15**

深圳市汇顶科技股份有限公司

# 前言

### <span id="page-1-0"></span>编写目的

本文档介绍如何使用和验证GR551x SDK中的Serial Port Profile (SPP)示例, 旨在帮助用户快速进行二次开 发。

### 读者对象

本文适用于以下读者:

- GR551x用户
- GR551x开发人员
- GR551x测试人员
- 开发爱好者
- 文档工程师

#### 版本说明

本文档为第5次发布,对应的产品系列为GR551x。

#### 修订记录

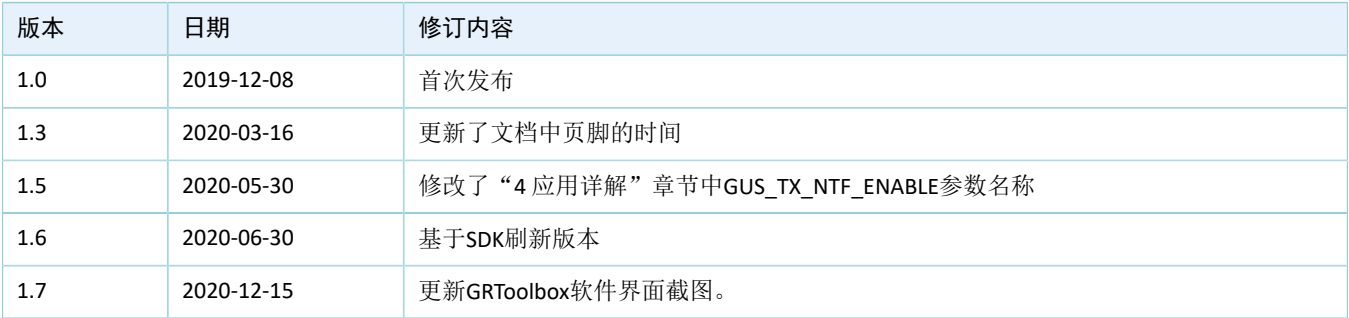

# 目录

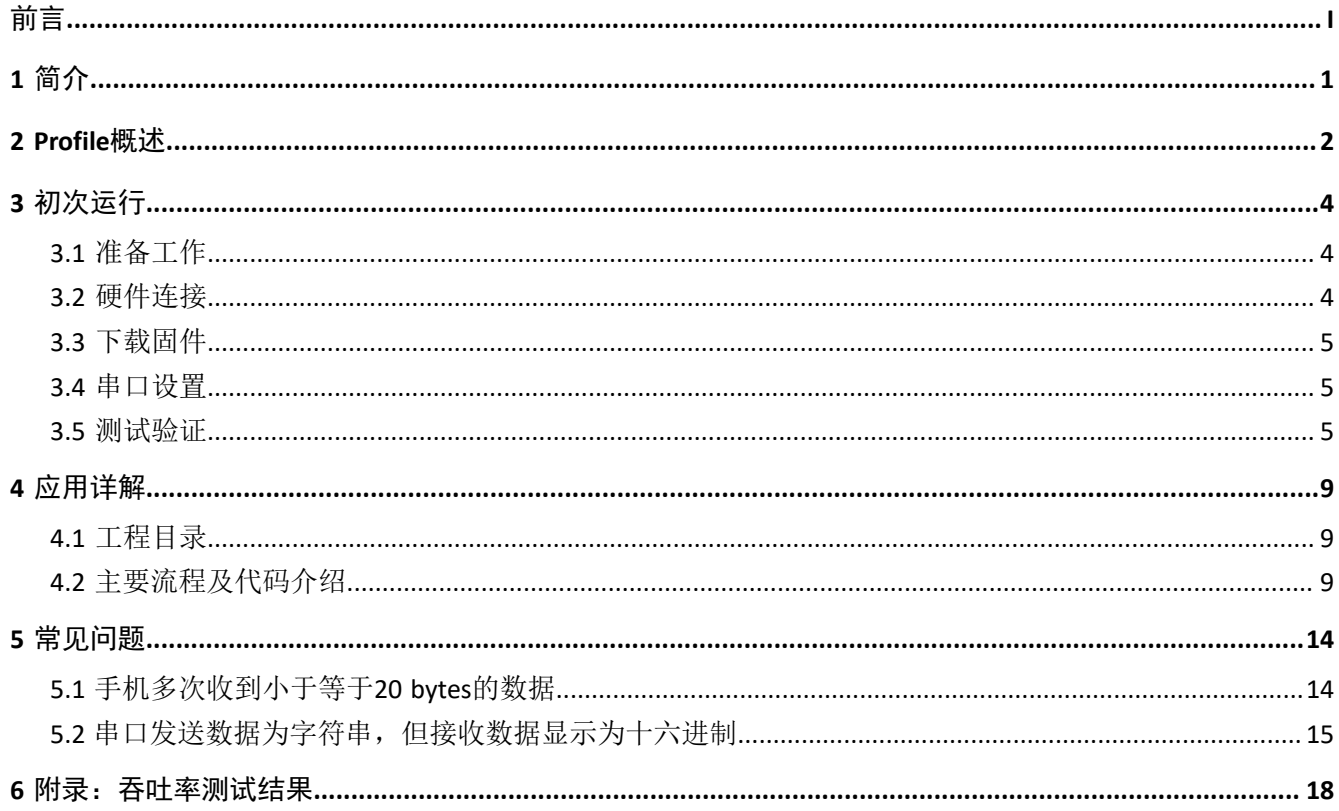

# <span id="page-3-0"></span>**1** 简介

Serial Port Profile (SPP) 定义了如何使用BLE技术, 将虚拟串行端口中的数据透传到对端BLE设备中。

Bluetooth SIG (Bluetooth Special Interest Group, 蓝牙技术联盟)未定义标准的基于BLE的串口透 传Profile。为方便用户使用Goodix自定义SPP,本文将介绍如何使用以及验证GR551x SDK提供的Goodix SPP示 例。

在进行操作前,建议参考如表 [1-1](#page-3-1) 所示文档。

表 1-1 文档参考

<span id="page-3-1"></span>

| 名称                          | 描述                                                                     |
|-----------------------------|------------------------------------------------------------------------|
| 应用及自定义GR551x Sample Service | 介绍实现自定义Service的相关知识                                                    |
| GR551x开发者指南                 | GR551x软硬件介绍、快速使用及资源总览                                                  |
| Bluetooth Core Spec v5.1    | Bluetooth官方标准核心规范5.1:                                                  |
|                             | https://www.bluetooth.com/specifications/bluetooth-core-specification/ |
| <b>Bluetooth GATT Spec</b>  | Bluetooth Profile和Service的详细信息:                                        |
|                             | www.bluetooth.com/specifications/gatt                                  |
| J-Link用户指南                  | J-Link使用说明: www.segger.com/downloads/jlink/UM08001 JLink.pdf           |
| Keil用户指南                    | Keil详细操作说明: www.keil.com/support/man/docs/uv4/                         |

### <span id="page-4-0"></span>**2 Profile**概述

Goodix SPP定义了两种设备角色:

- 发起设备(Initiator): 主动发起连接请求, 连接另一台设备。
- 接收设备(Acceptor): 等待其他设备的主动连接。

<span id="page-4-1"></span>两者之间连接建立和数据透传的过程如图 [2-1](#page-4-1)所示。

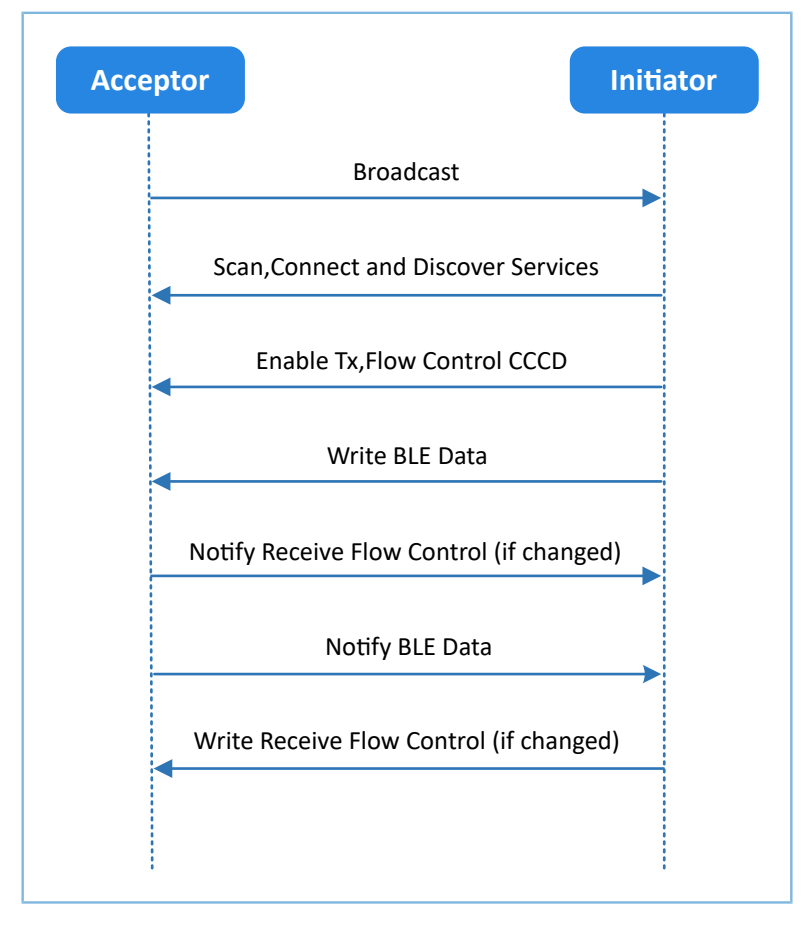

图 **2-1** 发起设备与接收设备交互流程图

Goodix SPP中仅定义了GR551x数据透传服务(Goodix UART Service,GUS)。该服务由Goodix自定义,专 属128位UUID为A6ED0201-D344-460A-8075-B9E8EC90D71B,用于传输数据以及更新BLE数据流控制状态。

GUS包含三个特征:

- RX Characteristic:接收发起设备写入的数据。
- TX Characteristic:发送来自串口的数据至发起设备。
- Flow Control Characteristic: 更新接收和发起设备的接收BLE数据能力状态 (0x00: 无法接收更 多BLE数据: 0x01: 能够继续接收BLE数据)。

Characteristic的具体描述如表 [2-1](#page-5-0) 所示:

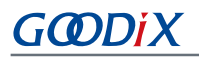

#### 表 2-1 GUS Characteristic

<span id="page-5-0"></span>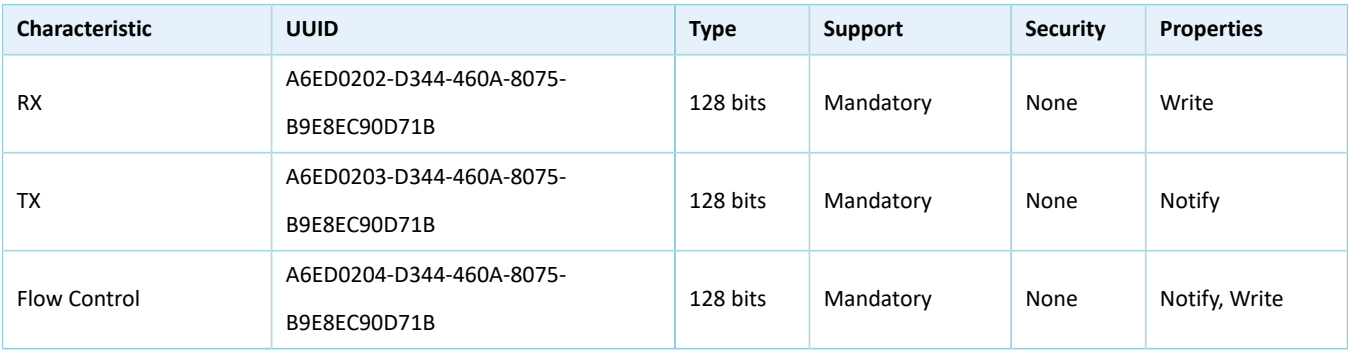

# <span id="page-6-0"></span>**3** 初次运行

本章介绍如何快速验证GR551x SDK中的SPP示例。

#### 说明:

SDK\_Folder为GR551x SDK的根目录。

### <span id="page-6-1"></span>**3.1** 准备工作

验证并测试Goodix SPP示例之前,请完成以下准备工作。

• 硬件准备

#### 表 3-1 硬件准备

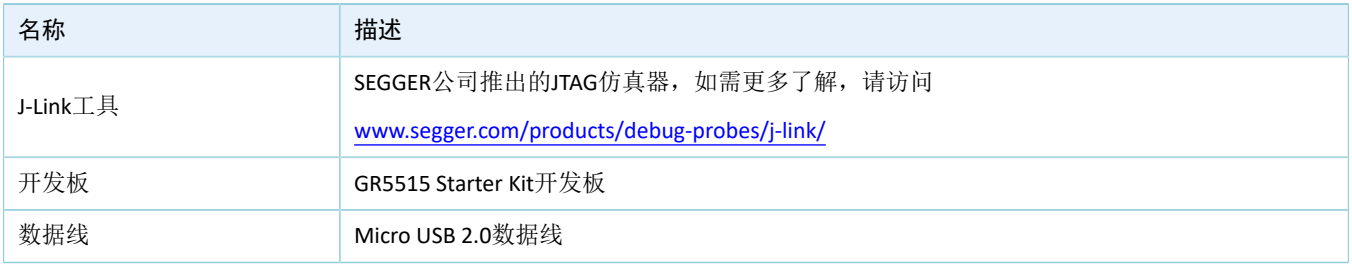

• 软件准备

#### 表 3-2 软件准备

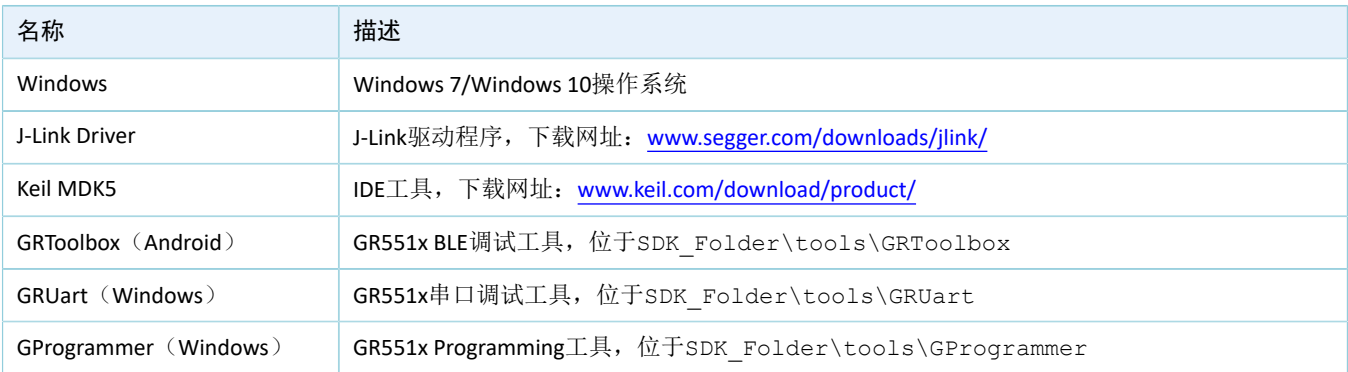

## <span id="page-6-2"></span>**3.2** 硬件连接

<span id="page-6-3"></span>如图 [3-1](#page-6-3)所示,使用Micro USB 2.0数据线连接GR5515 Starter Kit开发板与计算机。

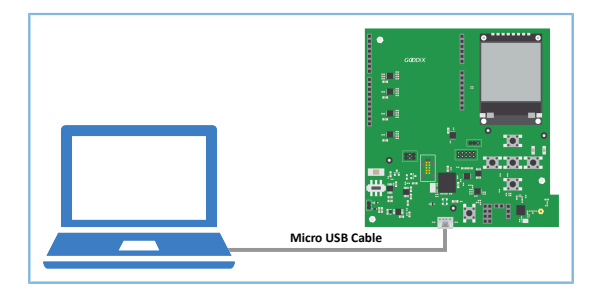

#### 图 **3-1** 硬件连接示意图

## <span id="page-7-0"></span>**3.3** 下载固件

下载*ble\_app\_uart\_fw.bin*固件至开发板的具体操作方法,请参考《[GProgrammer](https://docs.goodix.com/zh/online/gprogrammer_user_guide)用户手册》。

说明:

*ble\_app\_uart\_fw.bin*位于SDK\_Folder\projects\ble\ble\_peripheral\ble\_app\_uart\build,

其中SDK\_Folder为GR551x SDK的根目录。

## <span id="page-7-1"></span>**3.4** 串口设置

启动GRUart, 按照表 [3-3](#page-7-3) 中的参数配置串口。

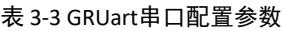

<span id="page-7-3"></span>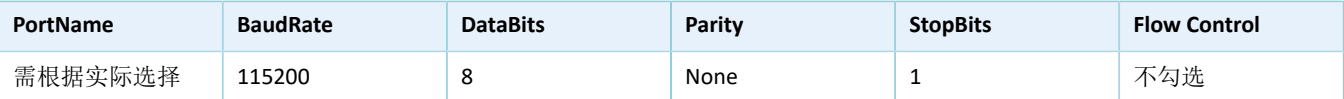

<span id="page-7-4"></span>配置完成后,点击"Open Port"打开,如图 [3-2](#page-7-4)所示。

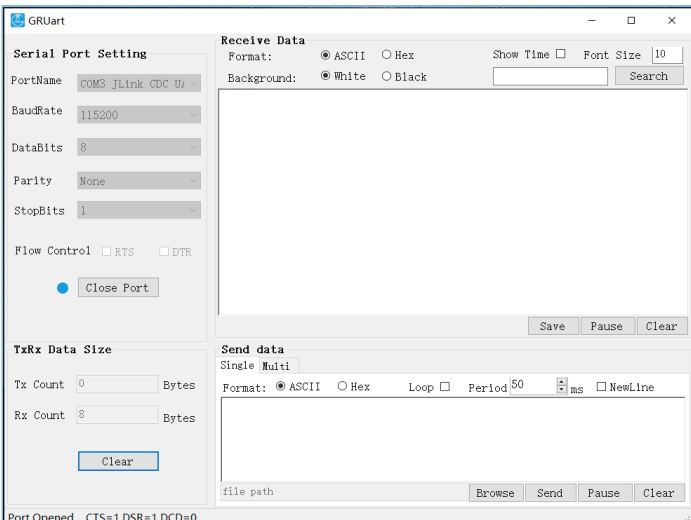

图 **3-2** 串口参数配置

## <span id="page-7-2"></span>**3.5** 测试验证

启动手机GRToolbox APP扫描设备,发现广播名为"Goodix\_UART"的设备(广播名可在*user\_app.c*文件中 进行修改)。

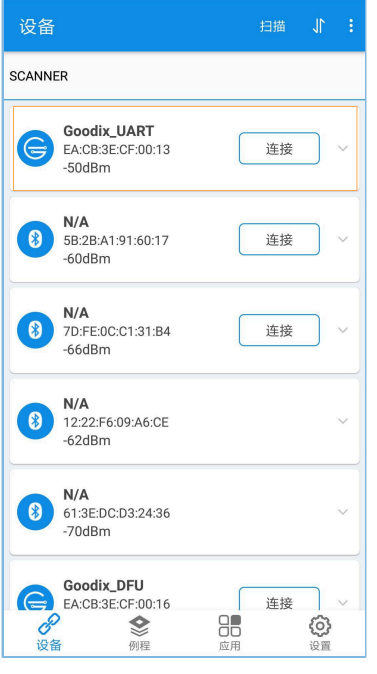

图 **3-3** 手机端扫描到"Goodix\_UART"设备

<span id="page-8-0"></span>点击"Goodix\_UART > 连接",手机界面显示Goodix UART Service相关信息,包括TX Characteristic、RX Characteristic和Flow Control Characteristic, 如图 [3-4](#page-8-0)所示。

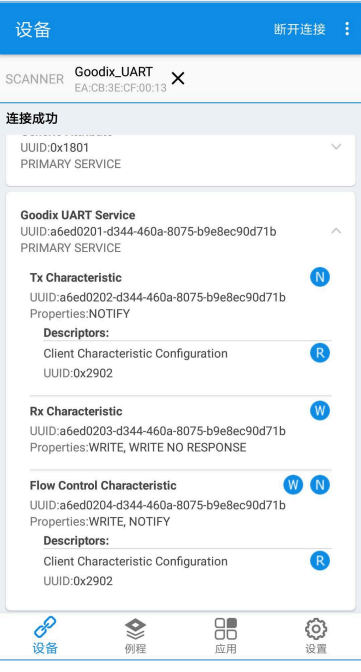

图 **3-4** 在手机端发现**Goodix UART Service**

完成以上准备工作后,请按照以下步骤验证Goodix SPP示例。

1. 采用GRToolbox发送数据。

在GRToolbox中使能对端设备上GUS的TX Characteristic通知(Notify)和Flow Control Characteristic通知 (Notify), 完成后如图 [3-5](#page-9-0)所示:

<span id="page-9-0"></span>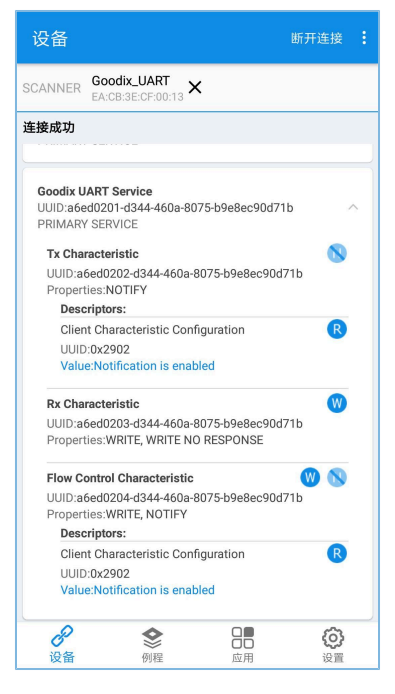

图 **3-5** 使能**TX Characteristic**通知和**Flow Control Characteristic**通知

向对端RX Characteristic写入数据, 例如输入"12345678", 点击"发送"。

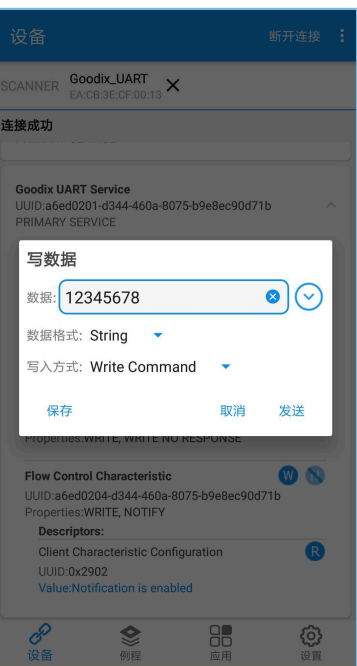

图 **3-6** 输入**RX**特征值

GRUart的"Receive Data"区域将显示GRToolbox发送的数据,如图 [3-7](#page-10-0)所示。

<span id="page-10-0"></span>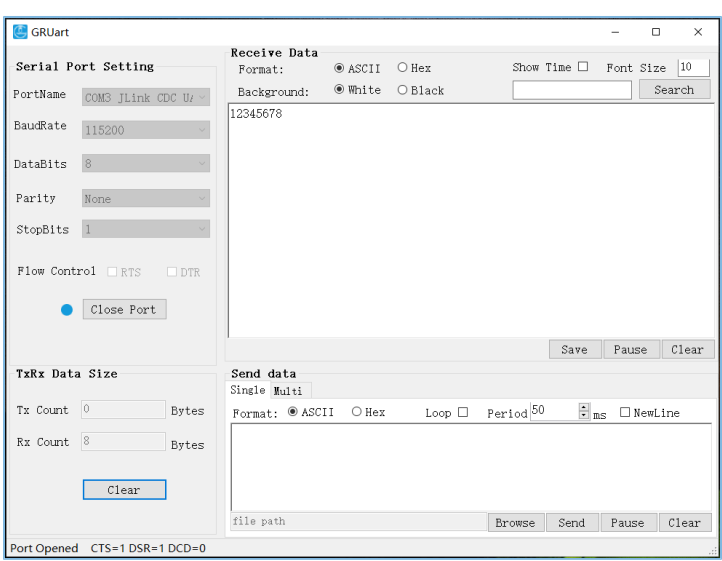

图 **3-7 GRUart**中显示**GRToolbox**发送的数据

2. 采用GRUart发送数据。

在GRUart的"Send data"区域输入"abcdefgh",点击"Send"。

<span id="page-10-1"></span>在GRToolbox中, TX Characteristic的Value将显示GRUart发送的数据, 如图 [3-8](#page-10-1)所示。

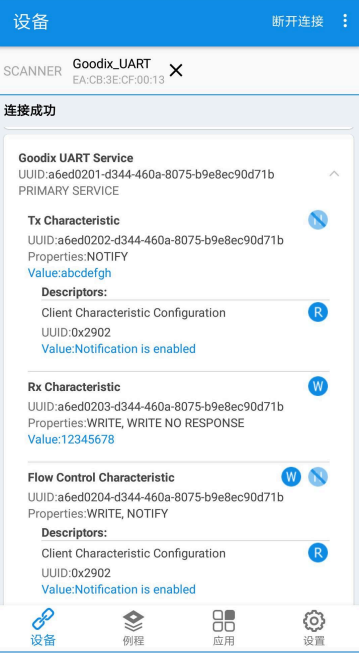

图 **3-8 GRToolbox**中显示**GRUart**发送的值

若实际情况符合上述说明,则Goodix SPP示例运行成功。

## <span id="page-11-0"></span>**4** 应用详解

本章主要介绍Goodix SPP示例的工程目录,主要流程及部分关键代码。

### <span id="page-11-1"></span>**4.1** 工程目录

Goodix SPP示例的源代码和工程文件位于SDK\_Folder\projects\ble\ble\_peripheral \ble\_app\_uart,其中工程文件位于Keil\_5文件夹。

双击工程文件*ble\_app\_uart.uvprojx*, 在Keil中查看Goodix SPP示例的ble\_app\_uart工程目录结构, 相关文件 说明如表 [4-1](#page-11-3) 所示。

<span id="page-11-3"></span>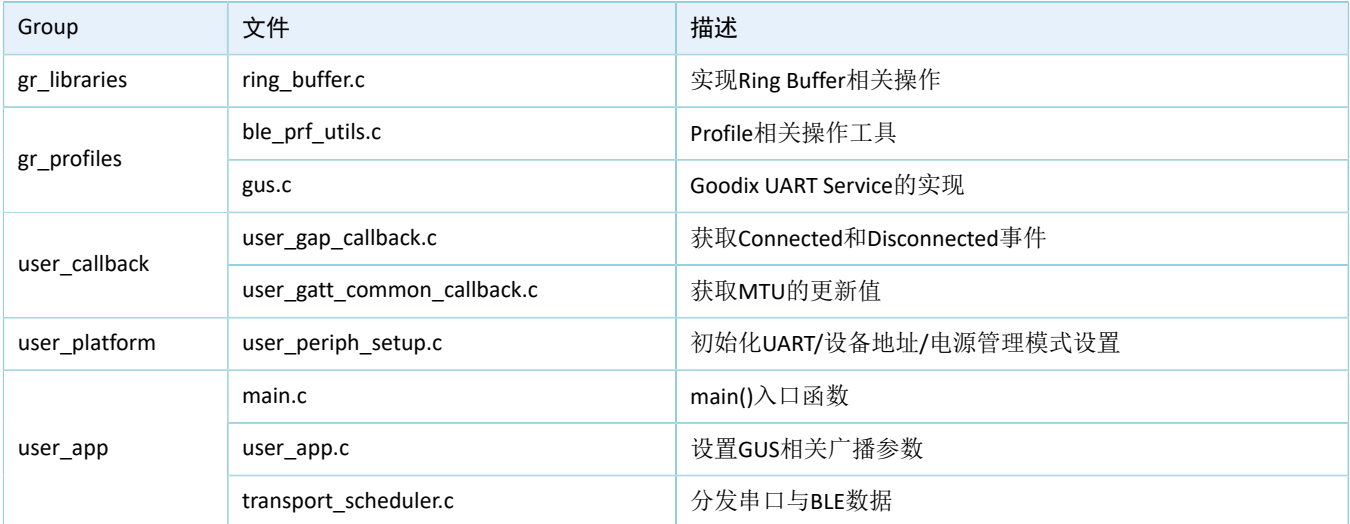

#### 表 4-1 ble app uart文件说明

### <span id="page-11-2"></span>**4.2** 主要流程及代码介绍

下载Goodix SPP示例固件的开发板启动后,会依次进行外设初始化、BLE协议栈初始化、GUS初始化等相关 操作。

#### 说明:

Goodix SPP示例的主要逻辑代码位置:

- Keil工程目录树中,user\_app下的*user\_app.c*和*transport\_scheduler.c*文件。
- Keil工程目录树中,user\_platform下的*user\_periph\_setup.c*文件。

Goodix SPP示例被发起设备扫描、连接之后,主要流程如图 [4-1](#page-12-0)所示:

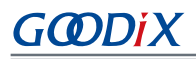

<span id="page-12-0"></span>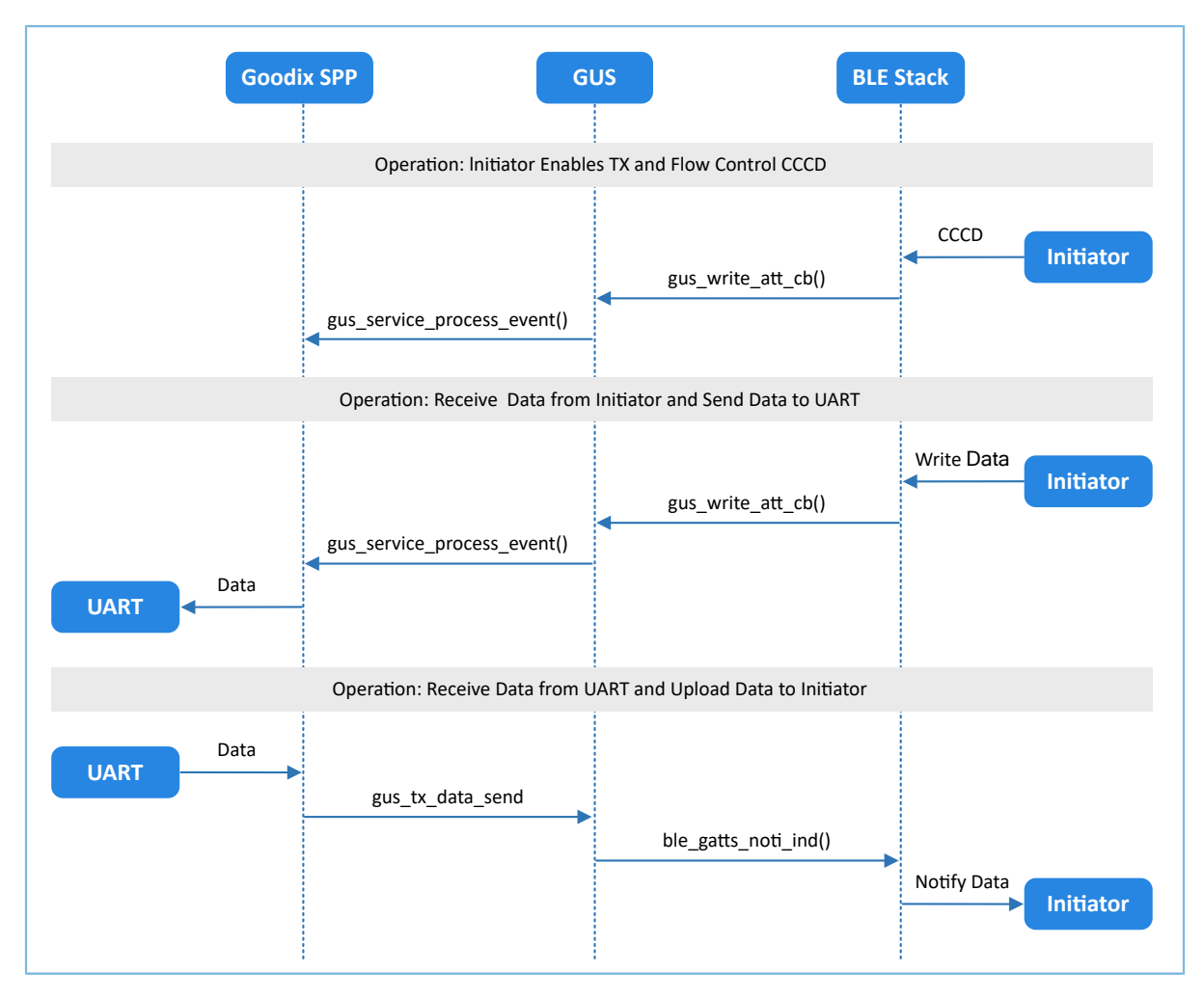

图 **4-1 Goodix SPP**示例主要流程

1. 发起设备开启或关闭BLE数据发送和BLE数据流控。

该流程的实现主要在user\_app.c中的gus\_service\_process\_event()函数中:

- 当发起设备开启接收设备上GUS的TX Characteristic通知后,Goodix SPP将收 到GUS EVT TX PORT OPENED。之后,接收设备可以将来自串口的数据传输到发起设备;
- 当发起设备开启接收设备上GUS的Flow Control Characteristic通知后,Goodix SPP将收 到GUS EVT FLOW CTRL ENABLE。之后,接收设备可以将接收BLE数据能力的状态通知到发起设 备;
- 当发起设备关闭以上两个Characteristic的通知后,Goodix SPP将设置相应的标志为False。

代码片段如下所示:

```
static void gus service process event(gus evt t *p_evt)
{
     switch (p_evt->evt_type)
     {
         case GUS_EVT_TX_PORT_OPENED:
             transport_flag_set(GUS_TX_NTF_ENABLE, true);
             break;
```

```
 case GUS_EVT_TX_PORT_CLOSED:
             transport_flag_set(GUS_TX_NTF_ENABLE, false);
             break;
         ...
         case GUS_EVT_FLOW_CTRL_ENABLE:
             transport_flag_set(BLE_FLOW_CTRL_ENABLE, true);
             break;
        case GUS EVT FLOW CTRL DISABLE:
             transport_flag_set(BLE_FLOW_CTRL_ENABLE, false);
             break;
         ...
    }
}
```
2. 接收设备接收来自发起设备的数据,并发送至串口。

当接收到来自发起设备的BLE数据后, Goodix SPP将收到GUS\_EVT\_RX\_DATA\_RECEIVED, 然后把数据存 放在对应环形缓存区中。在transport\_schedule()函数中会执行轮询环形缓存区的任务。若检测到环形 缓存区存有新的数据,则调用transport\_uart\_data\_send()函数。该函数将从环形缓冲区取出数据,然 后将数据发送至串口。代码片段如下所示:

```
static void gus service process event(gus evt t *p_evt)
{
    switch (p_evt->evt_type)
     {
         ...
        case GUS EVT RX DATA RECEIVED:
             ble_to_uart_push(p_evt->p_data, p_evt->length);
             break;
         ...
    }
}
void transport_schedule(void)
{
    transport_uart_data_send();
     ...
}
static void transport uart data send(void)
{
   uint16 t read len;
   uint16 t items avail;
    items_avail = ring_buffer_items_count_get(&s_ble_RX_ring_buffer);
    if (items_avail > 0)
     {
```
}

```
read len = ring buffer read(&s ble RX ring buffer, s uart TX data,
                                  UART_ONCE_SEND_SIZE);
    transport flag set(UART TX CPLT, false);
    uart_TX_data_send(s_uart_TX_data, read_len);
 }
```
3. 接收设备接收来自串口的数据,并传输至发起设备。

接收设备从串口接收完数据后,将在串口事件处理函数app\_uart\_evt\_handler()中暂存数据至环形缓 存区。代码片段如下所示:

```
static void app uart evt handler(app_uart_evt_t *p_evt)
{
    if (APP UART EVT RX DATA == p evt->type)
     {
       uart_to_ble_push(s_uart_RX_buffer, p_evt->data.size);
        app_uart_receive_async(APP_UART_ID, s_uart_RX_buffer,
                              UART_RX_BUFFER_SIZE);
      }
      ...
}
```
当没有BLE数据发送任务时,transport\_schedule()函数将调用transport\_ble\_data\_send()函数轮询环形 缓存区。如果环形缓冲区存有待传输数据,则执行BLE数据发送任务。代码片段如下所示:

```
void transport_schedule(void)
{
     ...
    if (transport flag cfm(GUS TX NTF ENABLE) & &
   transport flag_cfm(BLE_TX_CPLT) & &
   transport flag cfm(BLE TX FLOW ON) &&
     transport_flag_cfm(BLE_SCHEDULE_ON))
     {
        transport ble data send();
     }
}
static void transport ble data send(void)
{
   uint16 t read len;
    uint16_t items_avail;
    items_avail = ring_buffer_items_count_get(&s_uart_RX_ring_buffer);
    if (items_avail > 0)
     {
         read_len = ring_buffer_read(&s_uart_RX_ring_buffer, s_ble_TX_data,
                                     s_mtu_size - 3);
        transport flag set (BLE TX CPLT, false);
```
}

```
gus TX data send(0, s ble TX data, read len);
 }
```

```
当一次BLE数据发送完成后, Goodix SPP将收到GUS_EVT_TX_DATA_SENT, 然后调
用transport_ble_continue_send()函数查询环形缓存区。如果环形缓冲区还存有待传输数据,则继续取
出数据传输至发起设备。
```

```
void transport_ble_continue_send(void)
{
   uint16 t read len;
    uint16_t items_avail;
   transport flag set(BLE SCHEDULE ON, true);
     // Read data from m_uart_RX_ring_buffer and send to peer via BLE.
   if (transport flag cfm(BLE TX FLOW ON))
     {
        items_avail = ring_buffer_items_count_get(&s_uart_RX_ring_buffer);
         if (items_avail > 0)
 {
            read len = ring buffer read(&s uart RX ring buffer, s ble TX data,
                                        s mtu size - 3);
             transport_flag_set(BLE_TX_CPLT, false);
            transport flag set(BLE SCHEDULE ON, false);
             gus_TX_data_send(0, s_ble_TX_data, read_len);
         }
     }
}
```
### <span id="page-16-0"></span>**5** 常见问题

本章描述了在使用Goodix SPP示例时,可能出现的问题、原因及处理方法。

### <span id="page-16-1"></span>**5.1** 手机多次收到小于等于**20 bytes**的数据

• 问题描述

当通过GRUart串口助手输入数据长度超过20 bytes时,手机会分若干次接收到数据。

• 问题分析

在双方未进行最大数据单元(MTU)更改交换时,都使用默认MTU为23 bytes, 其中操作码为1 byte, 属性句柄为2 bytes, 因此, 单次发送数据长度为20 bytes。

当需要发送至手机端数据超过20 bytes时,会拆分为若干小于等于20 bytes字节有序发送。

可通过更改MTU值的方式解决。

<span id="page-16-2"></span>• 处理方法

在GRToolbox右上角,点击": > 设置最大数据单元",如图 [5-1](#page-16-2)所示。

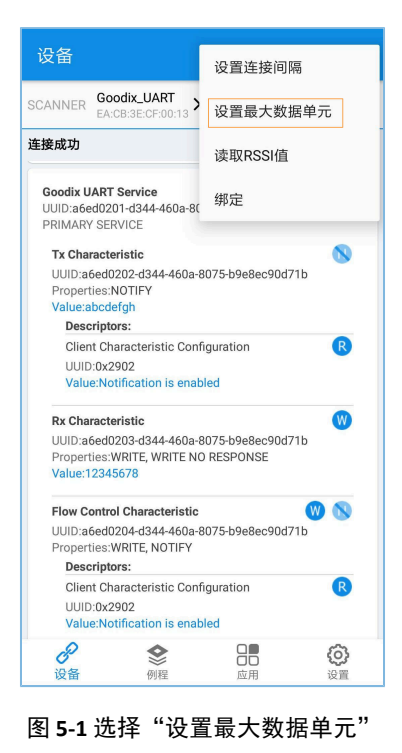

说明:

MTU在一次连接中仅能更新一次,如果当前没有更新生效,则可能是因为之前已经发生过一次MTU更新事件。

输入自定义MTU值, 如"400" bytes, 并点击"确定"进行更新(MTU的取值范围为23  $\sim$  512 bytes)。

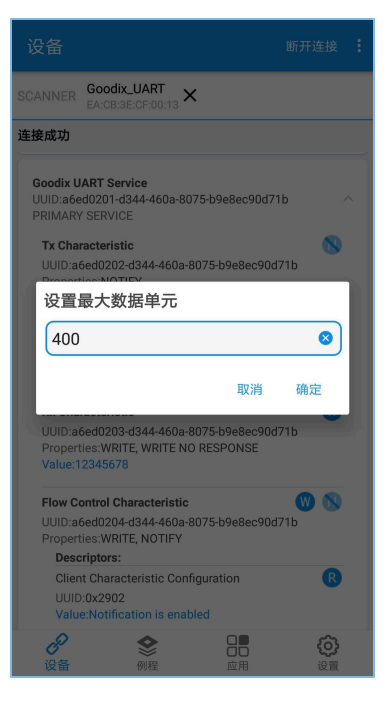

图 **5-2** 设置最大数据单元

### <span id="page-17-0"></span>**5.2** 串口发送数据为字符串,但接收数据显示为十六进制

• 问题描述

串口发送数据为字符串,如"abcdefgh",但GRToolbox接收数据显示为十六进制(字节)数据。

• 问题分析

未设置正确的数据显示格式。

• 处理方法

GRToolbox在数据(包括接收数据和发送数据)显示时,均可设置数据显示格式为字符串和字 节。如图 [5-3](#page-18-0)所示,接收数据显示为字节格式。

<span id="page-18-0"></span>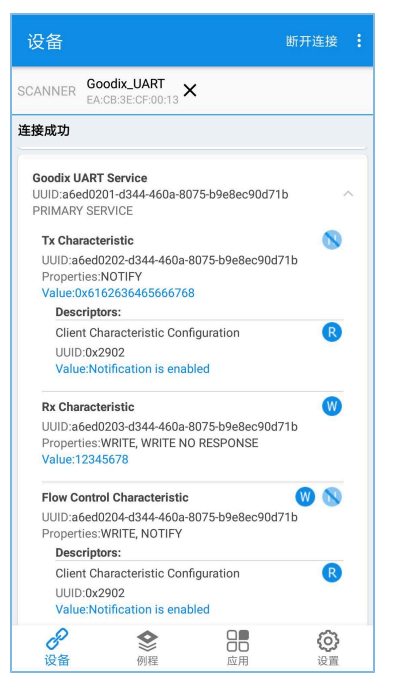

图 **5-3** 接收数据字节格式显示

此时,点击"Value",即可弹出数据显示格式选择菜单。

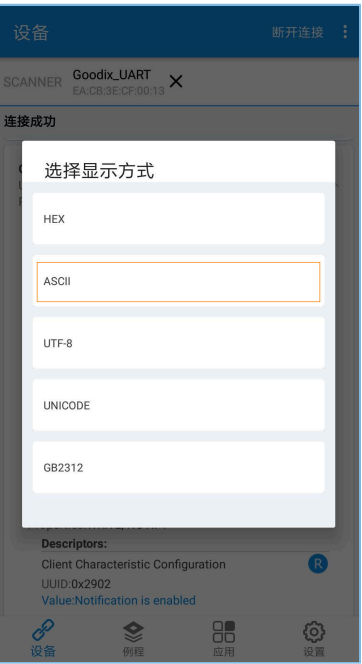

图 **5-4** 选择数据显示格式

选择数据格式为"ASCII"后,点击"确定",则显示为字符串"abcdefgh",如图 [5-5](#page-19-0)所示。

<span id="page-19-0"></span>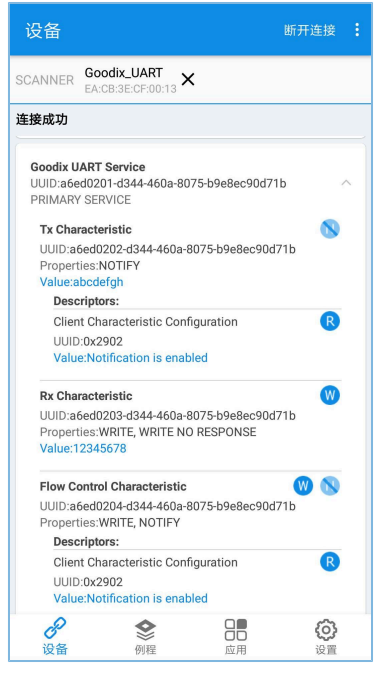

图 **5-5** 显示为字符串"abcdefgh"

# <span id="page-20-0"></span>**6** 附录:吞吐率测试结果

基于GR5515 Starter Kit开发板,使用Goodix SPP示例进行了BLE吞吐率测试。

以下测试结果包括: 115200 bps、230400 bps、460800 bps串口波特率, 以及1 M、2 M PHY不同条件 下,不同透传模式下的吞吐率。

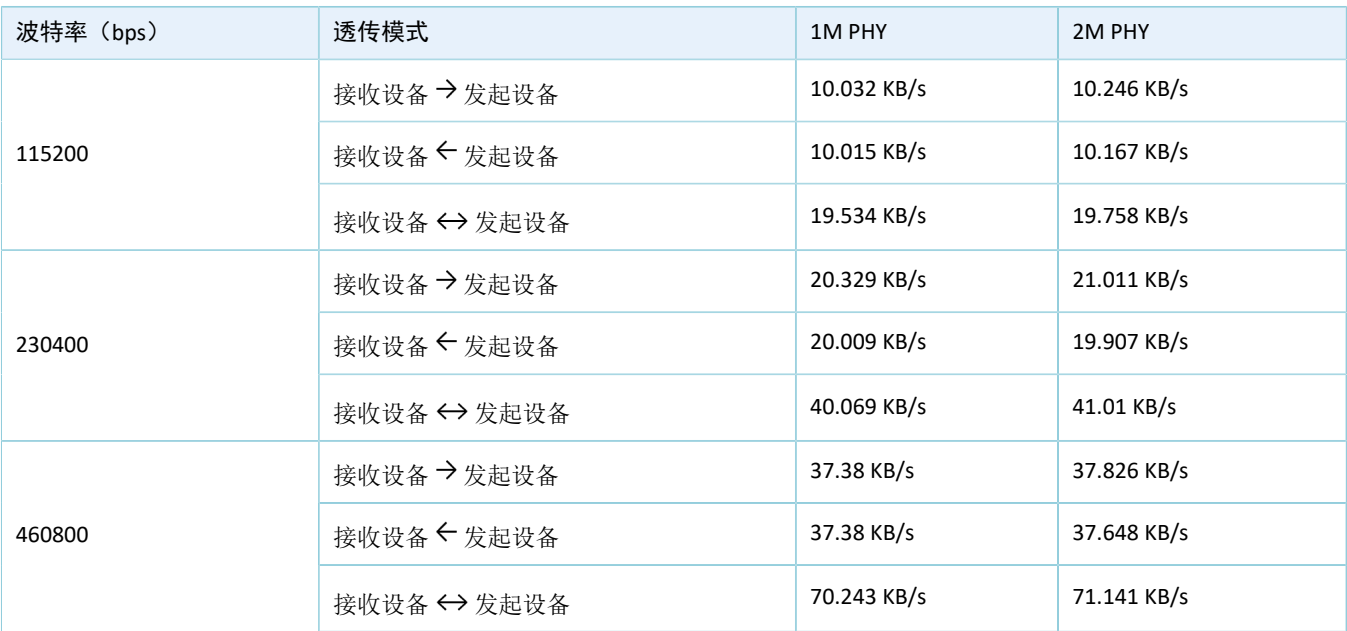

#### 表 6-1 不同模式下的吞吐率